[Tacacs](https://zhiliao.h3c.com/questions/catesDis/124) **[秦军](https://zhiliao.h3c.com/user/other/216)** 2014-03-05 发表

知

```
ComwareV5平台交换机结合CiscoACS 5.2进行TACACS认证配置及
                               经验总结
本文主要讲述ComwareV5平台交换机与Cisco ACS 5.2认证服务器通过TACACS方式进行T
elnet认证、授权和计费配置方法以及注意事项。
一、组网需求:
PC直连S5500-EI,S5500-EI直连Cisco ACS 5.2服务器。
1. PC
PC使用Windows 7操作系统,IP地址:10.1.1.1/24。
2. S5500-EI
S5500-EI使用软件版本Release 2220P02;
Vlan-if 10 IP地址:10.1.1.254/24,用于与PC互联;
Vlan-if 172 IP地址:172.16.8.1/24,用于与ACS服务器互联。
3. Cisco ACS 5.2
IP address:172.16.8.254。
二、组网图:
                        Vlan10Vlan172PCS5500-EI
                                                       ACS
            10.1.1.1/24172.16.8.254/24
                          Vlan-if 10:10.1.1.254/24
                          Vlan-if 172:172.16.8.1/24
三、配置步骤:
1. PC配置
配置IP地址:
                                                      \begin{array}{|c|c|c|}\n\hline\n\end{array}Internet 协议版本 4 (TCP/IPv4) 属性
                  常规
                   如果网络支持此功能,则可以获取自动指派的 IP 设置。否则,<br>您需要从网络系统管理员处获得适当的 IP 设置。
                    ◎ 自动获得 IP 地址 (0)
                    ● 使用下面的 IP 地址(S):
                    IP 地址(I):
                                         \mathbf{10} \rightarrow \mathbf{1} \rightarrow \mathbf{1} \rightarrow \mathbf{1}子网摘码(0):
                                         255.255.255.0默认网关(D):
                                         10 , 1 , 1 , 254
                    ◎ 自动获得 DKS 服务器地址 (B)
                    ● 使用下面的 DNS 服务器地址(E):
                    首选 DNS 服务器 (P):
                                          \sim \sim \sim备用 DNS 服务器(A):
                                            \mathcal{R}^{\prime} , and \mathcal{R}^{\prime}■退出时验证设置(L)
                                                  高级(V)...
                                            确定 取消
2. S5500-EI配置
S5500-EI配置
```

```
telnet server enable
#
vlan 10
#
vlan 172
#
interface Vlan-interface10
ip address 10.1.1.254 255.255.255.0
#
interface Vlan-interface172
ip address 172.16.8.1 255.255.255.0
#
interface GigabitEthernet1/0/23
port access vlan 10
#
interface GigabitEthernet1/0/24
port access vlan 172
#
user-interface vty 0 15
authentication-mode scheme
command authorization //使能命令行授权功能,如果不需要服务器对命令行做授
权,则无需配置
command accounting //使能命令行计费功能,如果不需要服务器对命令行做计费
,则无需配置。
#
hwtacacs scheme login
primary authentication 172.16.8.254
primary authorization 172.16.8.254
primary accounting 172.16.8.254
nas-ip 172.16.8.1
key authentication 123456
key authorization 123456
key accounting 123456
user-name-format without-domain
#
domain system
authentication login hwtacacs-scheme login
authorization login hwtacacs-scheme login
accounting login hwtacacs-scheme login
authorization command hwtacacs-scheme login
accounting command hwtacacs-scheme login
#
```
3. Cisco ACS5.2配置

# 3.1命令行配置

```
Cisco ACS配置
interface GigabitEthernet 0
ip address 172.16.8.254 255.255.255.0
no shutdown
!
ip default-gateway 172.16.8.1
```
#### 3.2 Web页面配置

```
1)通过GUI登录ACS
通过IE浏览器键入https://172.16.8.254登录ACS WEB页面。
2)配置网络资源
需要预先规划好网络设备组NDG的分配方式,比如按照设备所处位置(Location)或者设备
所属类型(Device Type)进行规划。
网络资源组(Network Device Groups)>网络设备组(Network Device Groups)>位置
(Location)视图下创建新的位置:
```
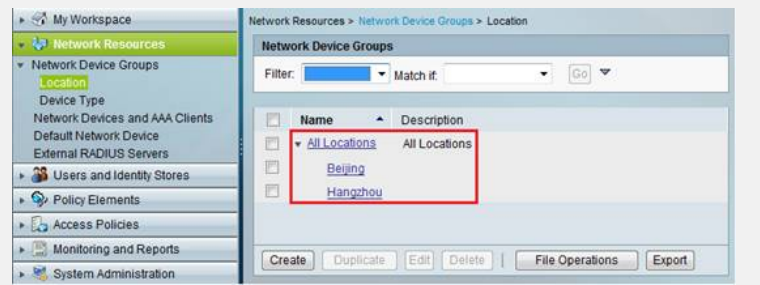

网络资源组(Network Device Groups)>网络设备组(Network Device Groups)>设备 类型(Device Type)视图下创建新的设备类型:

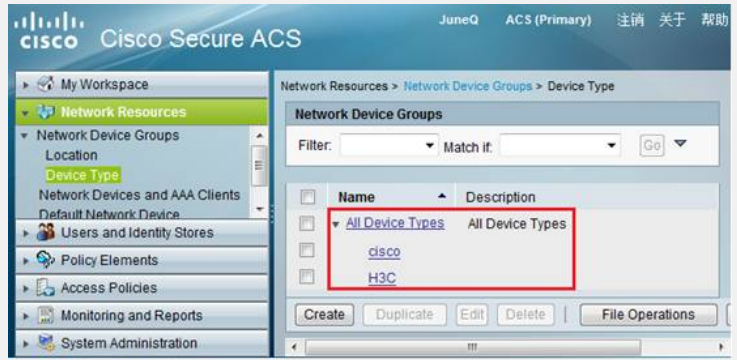

网络资源组(Network Device Groups)>网络设备组(Network Device Groups)>网络 设备和AAA客户端 (Network Devices and AAA Clients) 视图下创建网络设备 (Network Devices):

将新创建的设备分配到指定位置(Location)、设备类型(Device Type),指定设备的IP 地址,选择TACACS+协议,配置共享密钥,必须保证此密钥与设备上设置的共享密钥完全一 致。

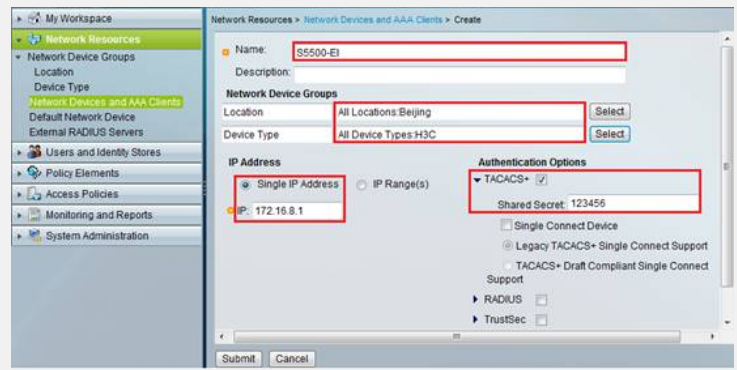

创建完成后返回网络设备列表:

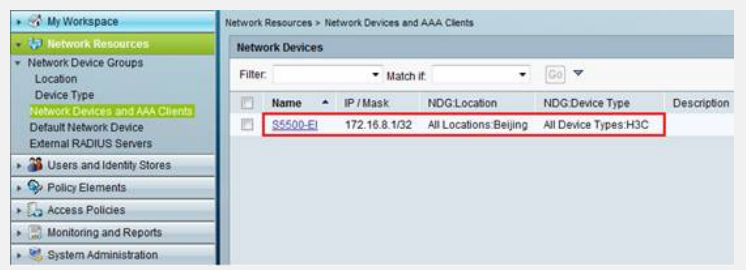

### 3)配置用户组和用户

用户与身份库(Users and Identity Stores)>身份组(Identity Groups)视图下创建 新的身份组,并分配到All Groups组中:

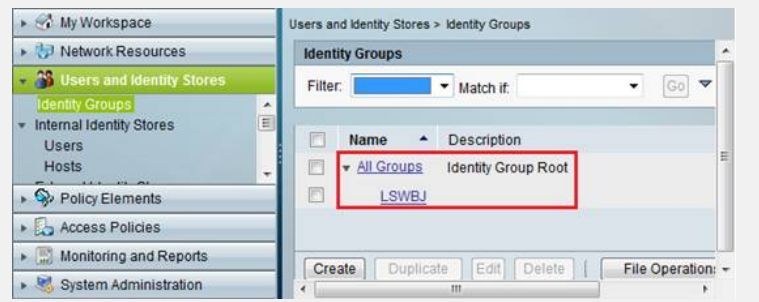

用户与身份库(Users and Identity Stores)> 内部身份库(Internal Identity Stor es) >用户(Users) 视图下创建新用户, 设置用户密码, 并将用户分配到特定组:

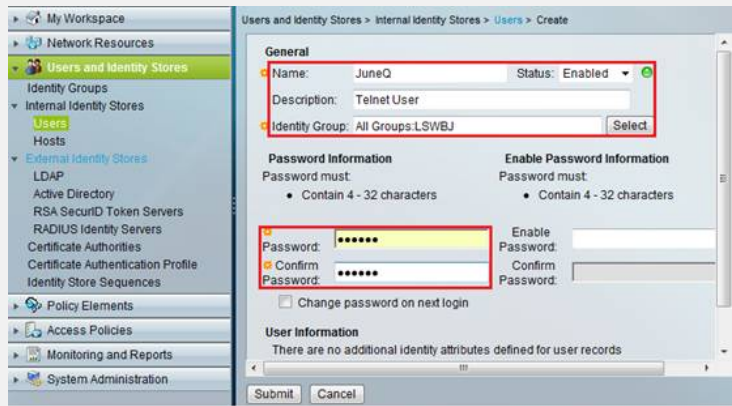

创建完成后返回内部用户列表:

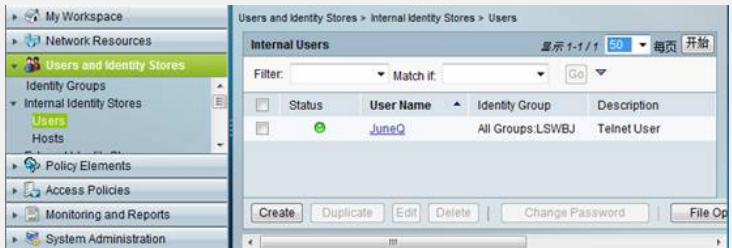

#### 4)配置策略元素

策略元素(Policy Elements)>授权与权限(Authorization and Permissions)>设备 管理( Device Administration)> Shell Profiles视图下创建授权策略,其中Permit Access是缺省的授权策略,这里再定义一个授权级别为三级的授权策略。

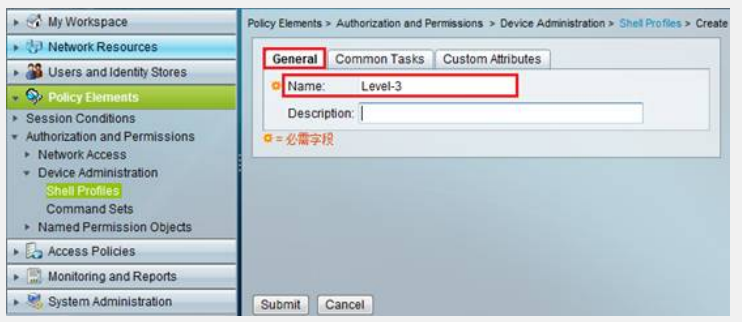

定义授权级别为三级:

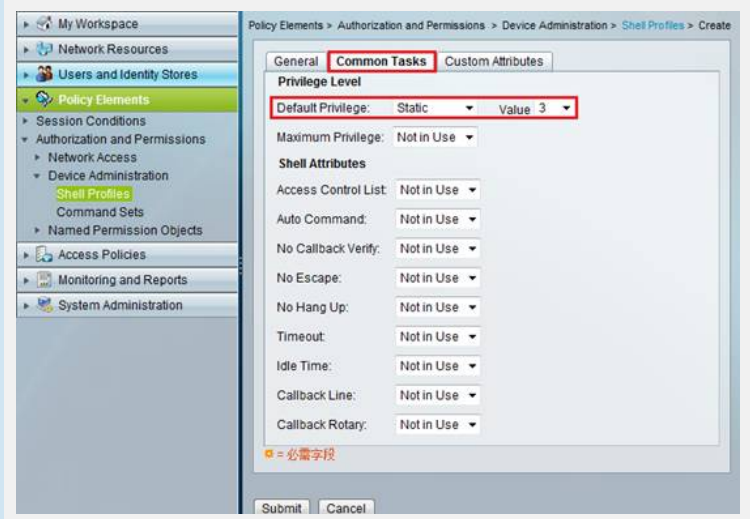

这时在定制属性中可以看到名称为Assigned Privilege Level, 属性值为3的属性:

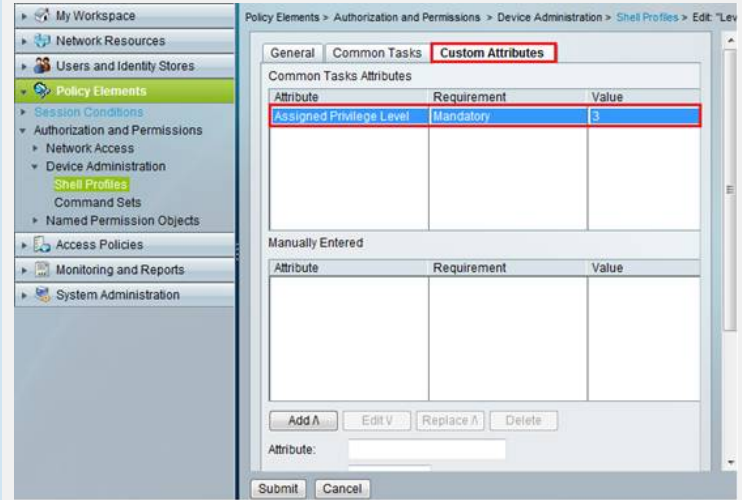

配置完成后返回Shell Profiles列表:

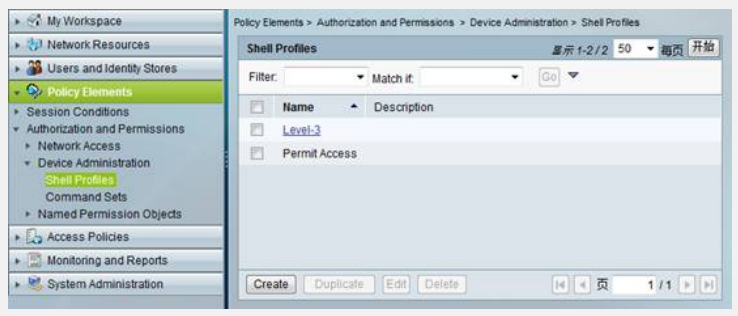

如果要对命令进行授权,在设备授权操作中配置授权命令集。策略元素(Policy Elements )>授权与权限(Authorization and Permissions)>设备管理( Device Administrati on) > 授权命令集(Command Sets) 视图下创建授权命令集, 这里创建三级授权所使用的 授权命令集,除了不允许查看路由表、进入接口视图、添加静态路由以外,允许其他所有的 三级权限命令。其中DenyAllCommands是缺省的命令集。

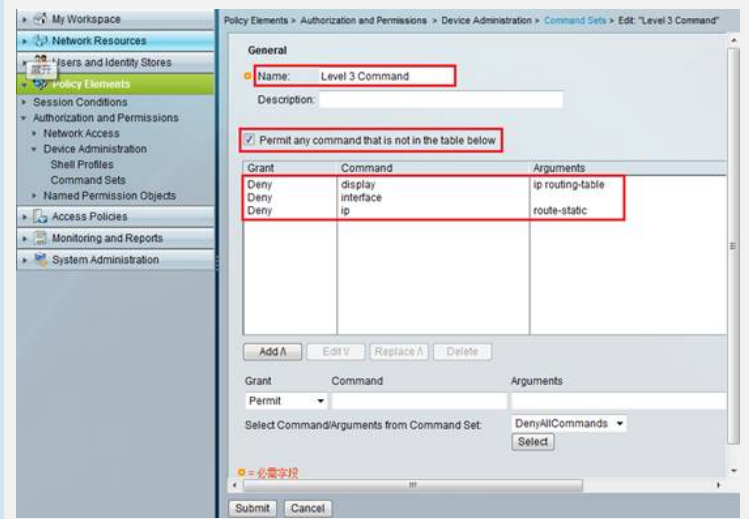

#### 配置完成后返回授权命令集列表:

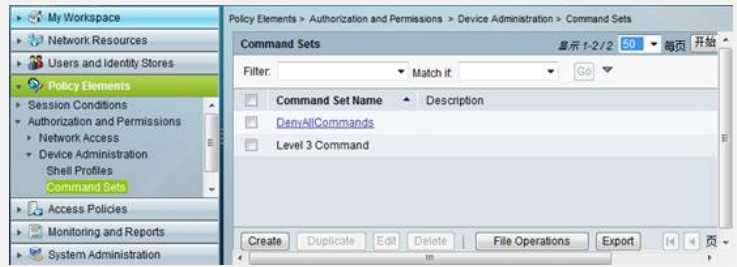

# 5)配置接入服务

接入策略(Access Policies )>接入服务(Access Services)视图下创建新的接入服务 。缺省情况下存在设备管理(Default Device Admin)和网络接入控制(Default Networ k Access)两个默认的访问策略。

创建接入服务时,可以基于已存在的访问策略进行配置:

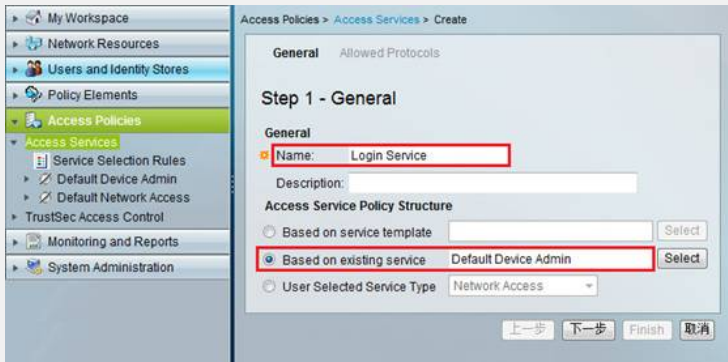

点击"下一步",勾选允许的认证协议,这里只需勾选PAP、CHAP即可:

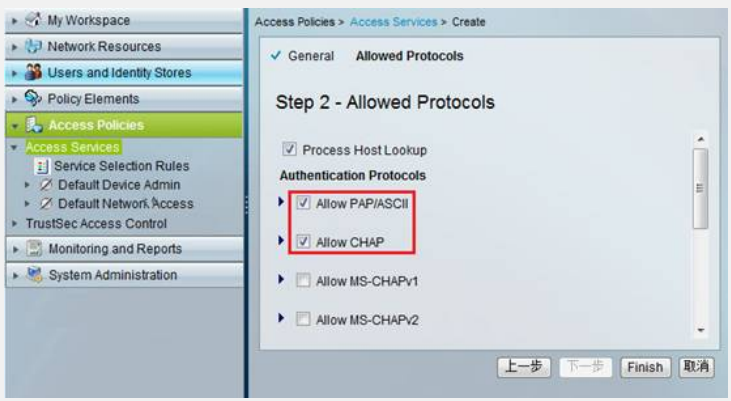

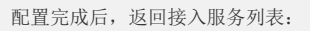

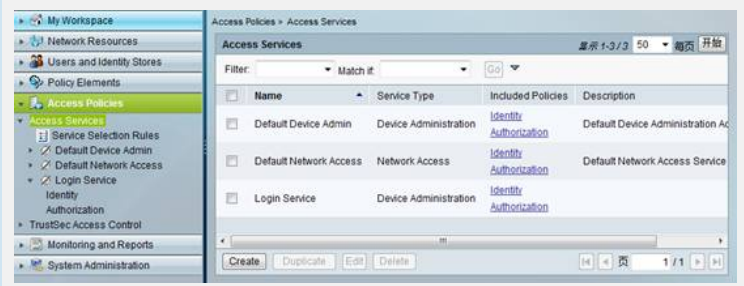

在接入服务(Access Services)中配置授权操作,单击接入服务"Login Service"对应 的"Authorization"。首先选择定制方式(Customize),选择使用这一接入服务的身份 组(Identity Group)、位置(NDG Location)以及设备类型(NDG Device Type),并 对认证成功的用户按照Shell Profile和授权命令集, 为认证用户下发授权级别以及对命令 做授权:

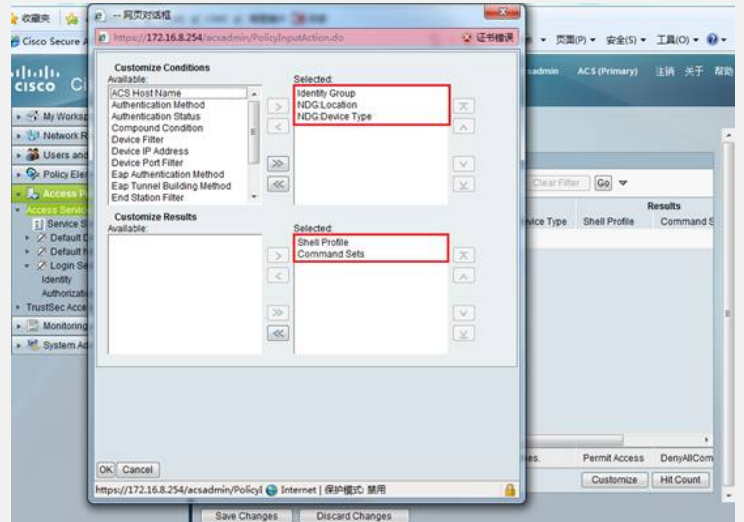

然后创建授权规则,选择用户组、NDG位置、NDG设备类型,以及Shell Profile和授权命令 集:

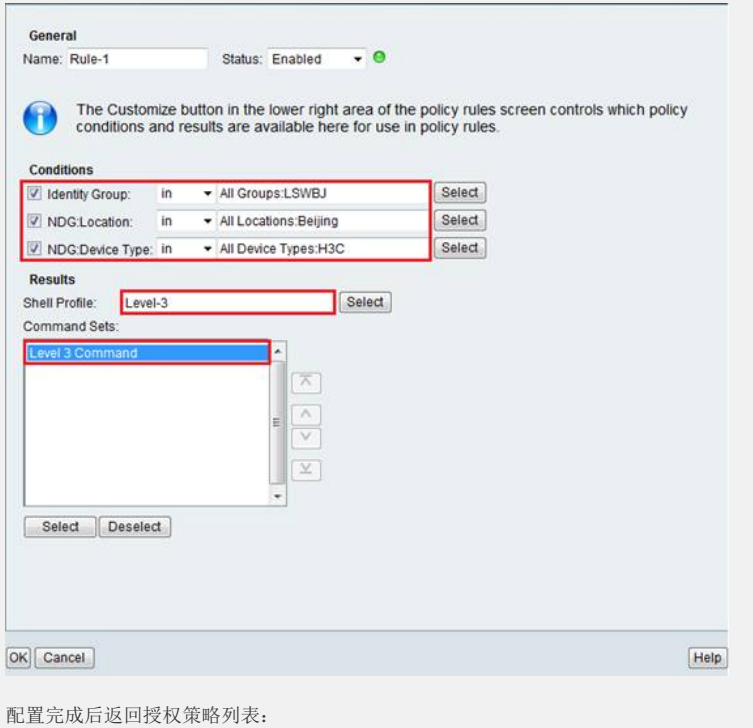

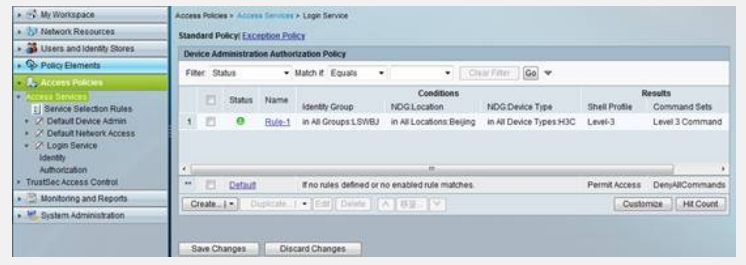

单击"Save Changes"保存配置。

6)配置服务选择规则

配置服务选择规则,选择已创建的接入服务。

接入策略(Access Policies )>接入服务(Access Services)>服务选择规则(Servic e Selection Rules)视图下,创建服务选择策略,选择匹配TACACS协议时所使用的接入服 务:

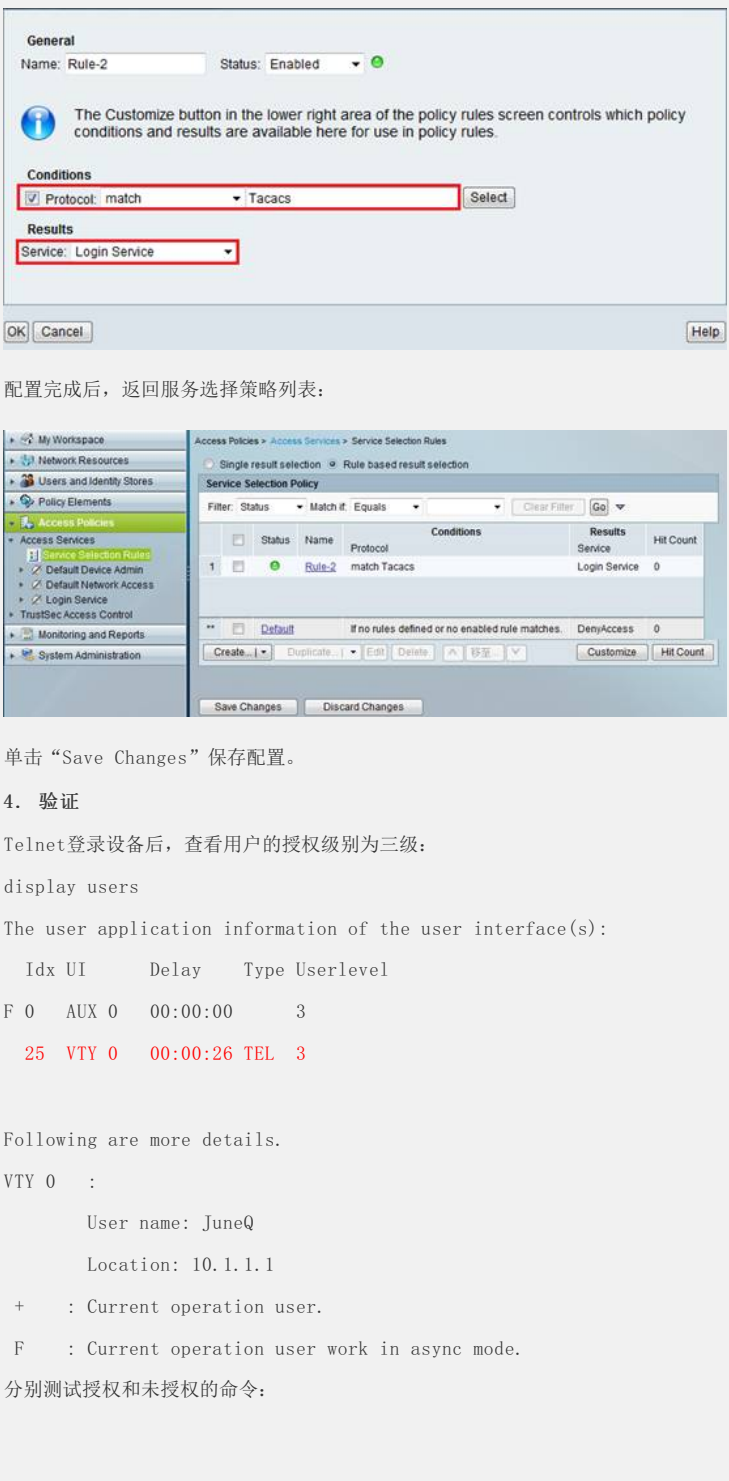

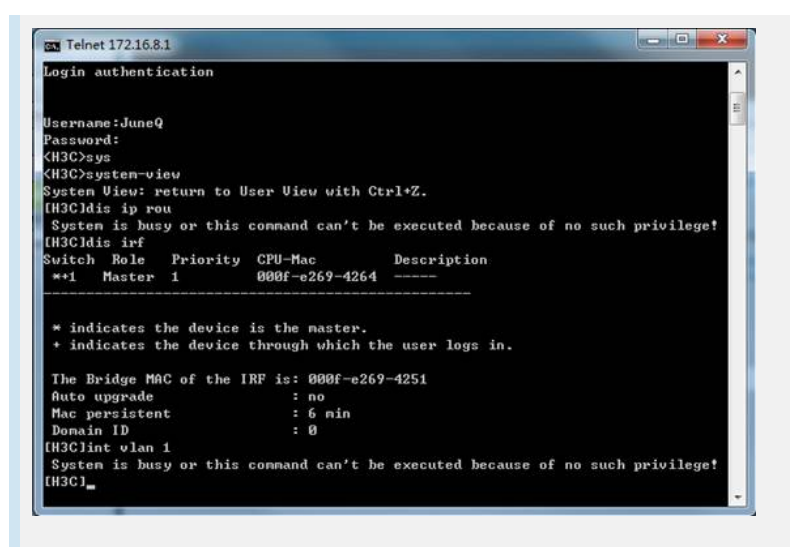

通过ACS的监控功能,查看登录用户的认证、授权、计费的记录:

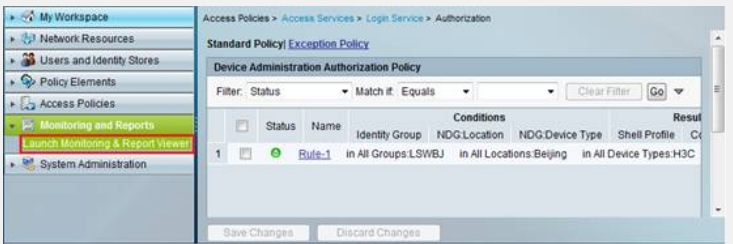

查看TACACS协议的认证、授权、计费的记录信息:

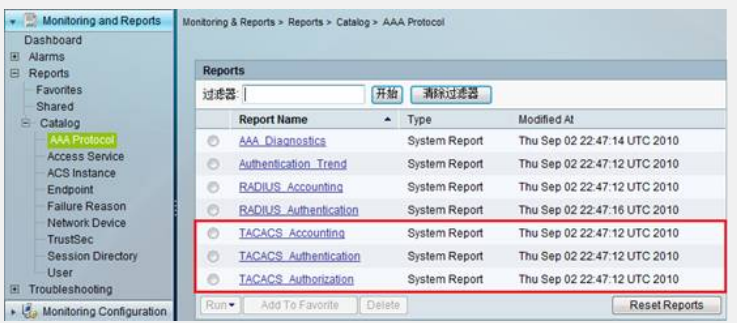

查看TACACS授权记录,可以看到认证成功后调用的Shell Profile对用户下发授权级别,以 及对于命令授权成功、未授权的记录信息:

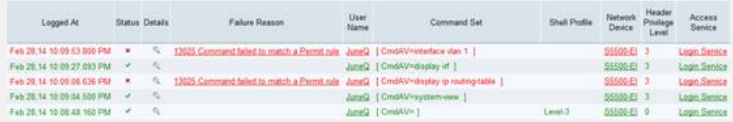

如果没有配置命令行授权功能,则当前用户执行的每一条命令都会发送到HWTACACS服务器上 做记录;如果配置了命令行授权功能,则当前用户执行的并且授权成功的命令都会发送到HW TACACS服务器上做记录。这里在开启命令行授权的情况下,查看TACACS计费记录,只记录 了授权成功的命令行:

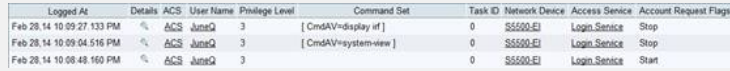

### 四、配置关键点:

- 1. HWTACACS认证、授权、计费报文的共享密钥必须与ACS侧TACACS+的共享密钥一致;
- 2. 默认情况下,在配置接入服务的授权项时,只能按照Shell Profile下发授权,如果要 调用授权命令集对每条命令做授权服务,则首先要在定制方式中选择授权命令集(Comma nd Sets);
- 3. 配置服务选择策略时,如果存在多条策略,注意调整策略的先后顺序,按照从上到下的 顺序对协议类型进行匹配。